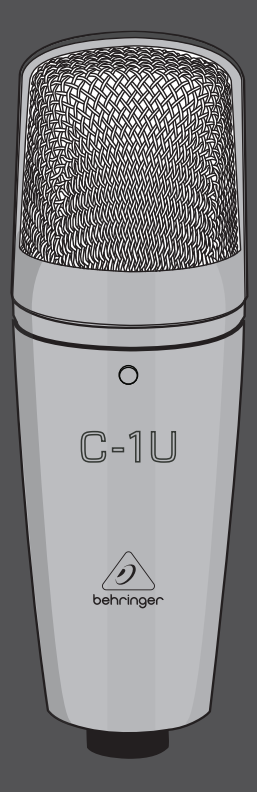

Quick Start Guide (Check out behringer.com for Full Manual)

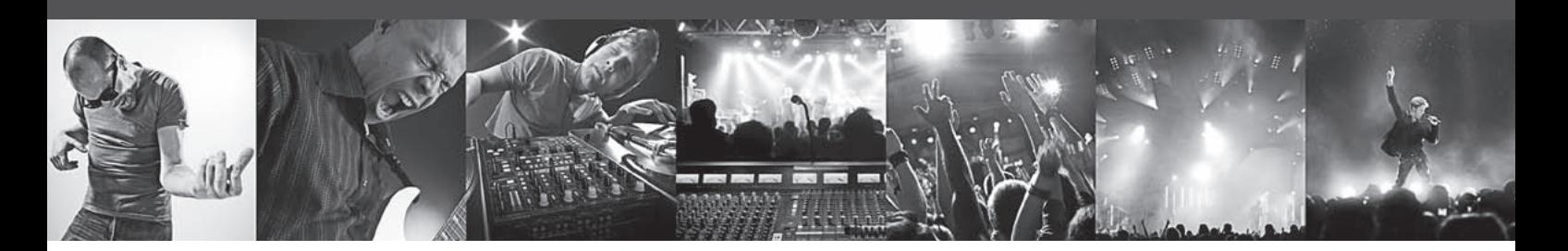

# **STUDIO CONDENSER MICROPHONE**

USB Studio Condenser Microphone

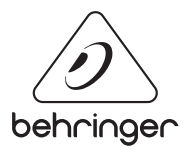

**DE** 

#### **1. Einführung**

Vielen Dank, dass Sie sich für das BEHRINGER C‑1U entschieden haben. Mit diesem Großmembran‑Kondensatormikrofon erhalten Sie auch ein beeindruckendes Software‑Paket mit einer Vielzahl von Anwendungen: Damit können Sie auf kreative weise profes‑sionelle Podcasts für das Internet produzieren. Seien Sie beim nächsten Evolutionsschritt des Rundfunks dabei und sprengen Sie die Grenzen einer überholten Art der Massenkommunikation.

### **2. Podcasting-Grundlagen**

Podcasting ist ein Begriff, der die beiden Wörter "iPod" und "Broadcasting" kombiniert. Er beschreibt die Bereitstellung von Audio‑ und/oder Video‑Dateien über das Internet. Dabei kann es sich z. B. um Radioprogramme oder Musik‑Clips handeln. Dies geschieht durch eine von zwei Veröffentlichungsmethoden, die es Konsumenten ermöglichen, digitale Medien mit Hilfe von Geräten wie dem iPod oder einem Laptop zu hören oder zu sehen.

Der folgende Abschnitt verschafft Ihnen einen Überblick über die verwendeten Begriffe.

**RSS** (Really Simple Syndication) und Atom sind XML‑basierte Veröffentlichungsmethoden für das Internet. Die damit generierten Dateien informieren entweder über den Podcast‑Inhalt oder bieten eine Zusammenfassung, die auf den Podcast‑Inhalt und weitere Informationen verweist.

- 1) Schließen Sie Ihr neues C-1U USB-Mikrofon mithilfe des USB-Kabels an einem freien USB‑Port Ihres Computers an.
- 2) Andere Klangquellen (CD/Tape) können Sie mit einem 3,5 mm‑Stereoklinkenstecker am "Line In"‑Eingang der Soundkarte Ihres Rechners anschließen.
- 3) Schließen Sie einen Kopfhörer mit einem 3,5 mm‑Stereo‑klinkenstecker am Kopfhörerausgang der Soundkarte Ihres Rechners an.

Ein **Podcast** besteht aus Audio‑ oder Videodateien, die im Internet öffentlich zugänglich gemacht werden. Jeder kann diesen Inhalt abonnieren und die entsprechenden Dateien herunterladen. Sie können also Programme aus ganz unterschiedlichen Quellen beziehen und unterschiedliche Audio‑ oder Videoinhalte verfol‑gen – online oder offline,mit Ihrem Computer oder mit einem tragbaren Gerät.

Der Begriff **Podcatcher** (Podcasting‑Client) steht für eine Software‑Anwendung, die den Download von Podcasts ermöglicht. Diese startet gewöhnlich mit dem Einschalten des Computers und ver-waltet dann im Hintergrund Inhalte, die Sie manuell hinzufügen und die in bestimmten zeitlichen Abständen bezogen werden.

### **3. Die Installation: Schritt für Schritt**

Nachdem Sie jetzt die Fachbegriffe kennen und alle Geräte zur Produktion professioneller Podcasts besitzen, wird es Zeit, Ihr Equipment anzuschließen, die Software zu installieren und loszulegen.

Nachdem Sie die Hardware eingerichtet haben, können Sie die Audio Software und Podcasting‑Anwendungen von der CD installieren.

Nachdem Sie nun die endgültige Datei erstellt haben, die Sie als Podcast veröffentlichen möchten, verwandeln Sie die Audio‑Datei ins MP3‑Format (nachdem Sie den LAME‑Encoder installiert ha‑ben) oder konvertieren diese in ein verfügbares Format Ihrer Wahl. Öffnen Sie dazu Ihre Audiodatei mit Audacity und verwenden Sie den Exportbefehl im Datei-Menü, um diese zu speichern.

Sie veröffentlichen Ihren Podcast, indem Sie Ihre Datei im Internet zugänglich machen. Übertragen Sie die Datei mit der Podifer Software auf einen Server, mit der Sie auch einen Feed für Ihre Datei erstellen können, indem Sie Informationen wie die URL und Titel Ihres Podcasts eingeben. Jetzt kann der "Feed" zu Ihrem Podcast schließlich der Öffentlichkeit zugänglich gemacht werden, z. B. für ein Internet Portal. Glückwunsch, Sie sind mit Ihrem ersten Podcast "auf Sendung"!

## **DE**

- 4) Installieren Sie anschließend den leicht bedienbaren Audio‑ Editor Audacity und Kristal Audio Engine, einen leistungsfä‑higen Audio‑Sequenzer und Mixer. Beachten Sie bitte, dass Audacity ASIO nicht unterstützt, aber sowohl Windows- als auch Mac-kompatibel ist.
- 5) Audacity beinhaltet keinen MP3 Codec zur Formatkonvertierung von Audiodateien. Aus diesem Grund müssen Sie zunächst den LAME MP3 Encoder herunterladen und installie‑ren (weitere Infos unter http://audacity.sourceforge.net/download/?lang=de).
- 6) Vergessen Sie bitte nicht, in den Preferences der Programme Audacity und Kristal Audio Engine den richtigen Treiber zu wählen, wenn Sie diese zusammen mit Ihrem USB Audio Interface verwenden.
- 7) Installieren Sie nun die Software Podifie. Diese Anwendung automatisiert die Erstellung von Podcasts und beinhaltet eine FTP‑Funktion zum Transfer Ihrer Podcast‑Dateien auf einen Server.
- 8) Installieren Sie die Software Juice oder Podnova. Beide Anwendungen sind Betriebssystem‑übergreifende Podcast‑Empfänger, die Sie bei der Verwaltung von Podcast‑Dateien unterstützen.
- 9) Alternativ können Sie die Software Golden Ear für das Betriebssystem Windows installieren. Dieses Programm ist ein Podcast‑Empfänger, der Ihnen die Suche und das Herunterladen von Podcast‑Dateien ermöglicht.

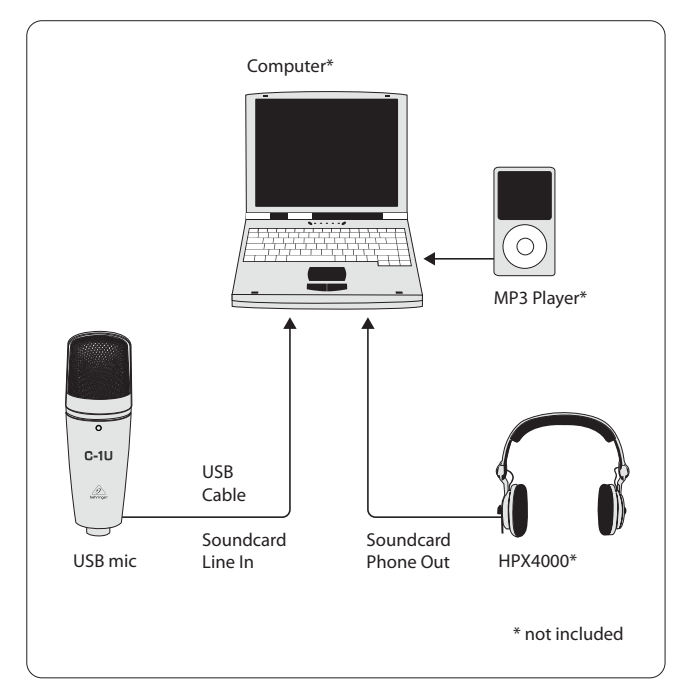

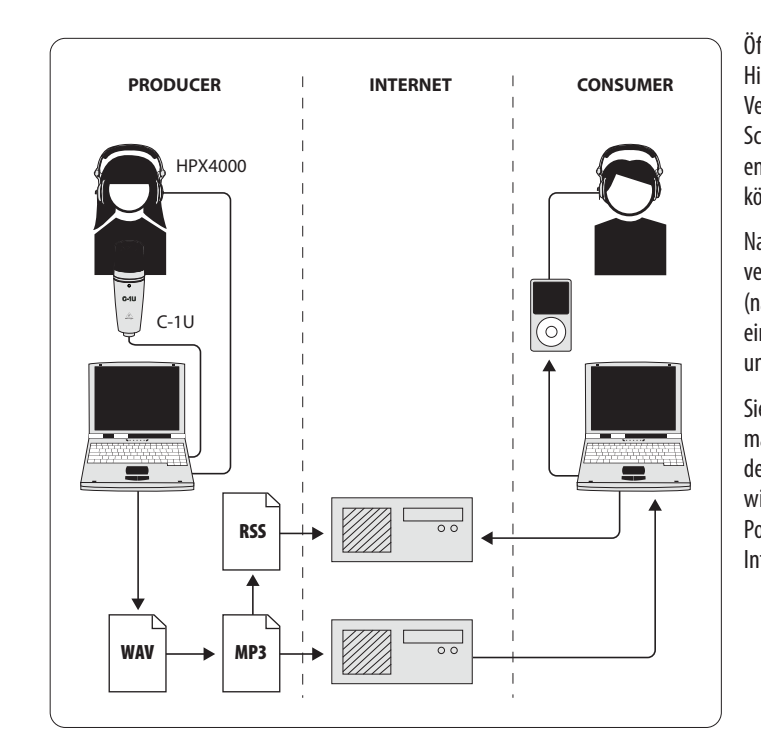

#### **4. Ihr erster Podcast**

Ihre erste Produktion können Sie z. B. mit der Aufnahme Ihrer Stimme oder eines akustischen Instruments beginnen. Regeln ggfs. Sie den Aufnahmepegel nach:

- **◊ In Windows regeln Sie den Mikrofonpegel über den Dialog zur Lautstärkeregelung, erreichbar über das Lautsprecher‑Symbol in der Taskleiste.**
- **◊ In Mac OS stellen Sie den Aufnahmepegel im Audio Midi Setup ein.**

Mit der beiliegenden Recording‑Anwendung Audacity können Sie aufnehmen, editieren und Ihre Produktion auf der Festplatte Ihres Rechners speichern. Stellen Sie einfach den Pegel des Mikrofoneingangs ein und drücken Sie den Aufnahme‑Button innerhalb der Anwendung, um eine neue Spur einzurichten. Schon wird alles mit dem Mikrofon aufgenommen. Versichern Sie sich, dass Ein‑ und Ausgangspegel korrekt eingestellt sind. Nach Beendigung der Aufnahme können Sie Ihr Material bearbeiten und anschließend in einem gängigen Audioformat speichern.

Öffnen Sie die Audiodatei mit der Software Kristal Audio Engine, die das Hinzufügen zusätzlicher Spuren ermöglicht (bitte beach‑ten Sie bei der Verwendung von fremdem Material gesetzliche Bestimmungen zum Schutz geistigen Eigentums). Speichern Sie Ihre Produktion in eine einzige, endgültige Stereodatei. Da Kristal Audio Engine VST Plugins unterstützt, können Sie VST‑Effekte zur Bearbeitung Ihres Audiomaterials benutzen.

Technische daten und erscheinungsbild können unangekündigt geändert werden. Irrtümer bleiben vorbehalten. BEHRINGER, KLARK TEKNIK, MIDAS, BUGERA und TURBOSOUND sind teil der MUSIC GROUP (music-group.com). Alle warenzeichen eigentum ihrer jeweiligen besitzer. MUSIC Group übernimmt keine Haftung für Verluste, die Personen entstehen, die sich ganz oder teilweise auf hier enthaltene Beschreibungen, Fotos oder Aussagen verlassen. Abgebildete Farb können geringfügig vom Produkt abweichen. MUSIC Group produkte werden nur über autorisierte Fachhändler verkauft. Die Vertriebspartner und Händler sind keine Vertreter von MUSIC Group und sind nicht berechtigt, MUSIC Group oder stillschweigende Handlungen oder Repräsentanzen zu verpflichten. Diese Bedienungsanleitung ist urheberrechtlich geschützt. Kein Teil dieses Handbuchs darf in irgendeiner Form oder mit irgendwelchen Mitteln elektronisc inklusive Fotokopie oder Aufnahme, zu irgendeinem Zweck ohne die schriftliche Zustimmung der Firma MUSIC Group Ip Ltd. vervielfältigt oder übertragen werden. ALLE RECHTE VORBEHALTEN. @ 2013 MUSIC Group IP Ltd. Trident Cham P.O. Box 146, Road Town, Tortola, British Virgin Islands

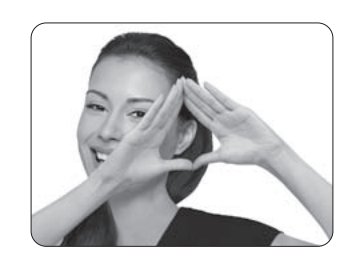

We Hear You

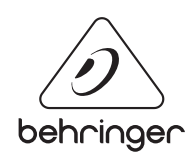